# **Inhaltsverzeichnis**

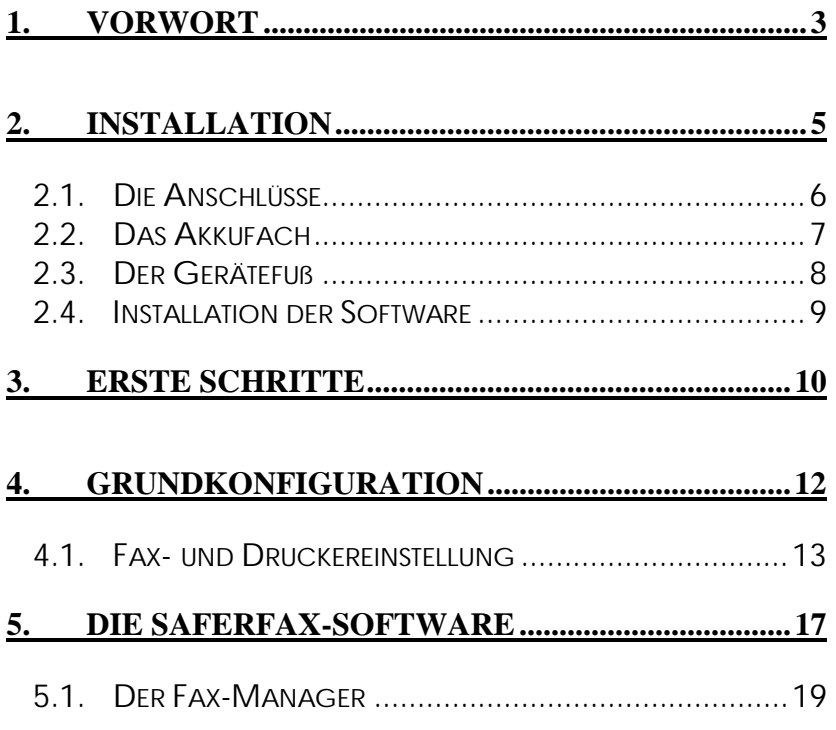

# 

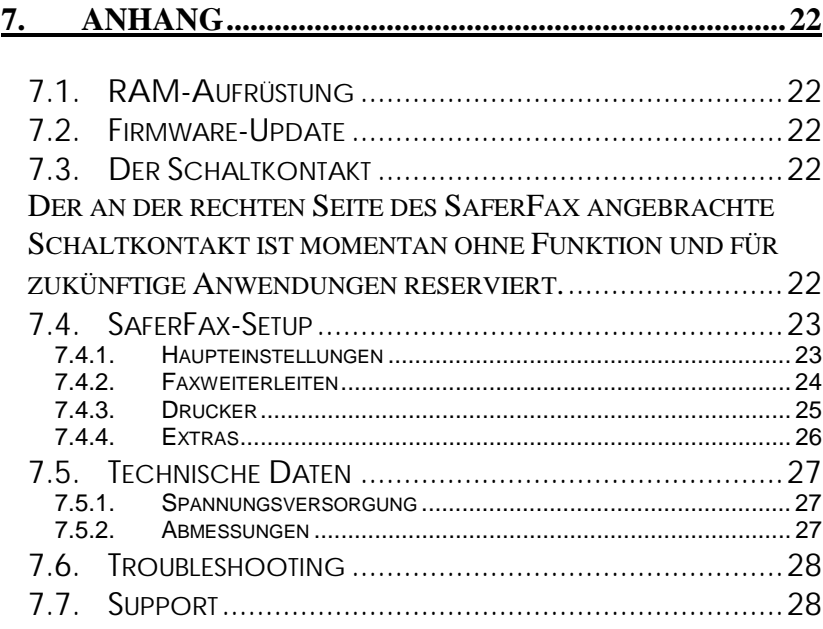

 $\overline{2}$ 

## <span id="page-2-0"></span>**1. Vorwort**

Herzlichen Glückwunsch zum Erwerb des *TELEJET* SaferFax. Mit diesem Gerät haben Sie umfangreiche Möglichkeiten, Ihre Peripheriegeräte universell benutzen zu können.

Im Zeitalter der Telekommunikation benutzen viele PC-Anwender Modems, um Daten zu empfangen und zu versenden.

Eine gerne genutzte Funktion dieser Geräte ist das Versenden von Faxdokumenten.

Es gibt viele Faxprogramme, die es ermöglichen, aus Anwendungsprogrammen, wie z.B. Textverarbeitungsprogrammen, direkt ein Fax zu versenden.

Um Faxe zu empfangen, war es bisher nötig, den PC angeschaltet zu lassen, was für viele Benutzer nicht akzeptabel ist. Aus dieser Problematik entstand die Idee, ein Gerät zu entwickeln, welches die Arbeit eines PCs mit geeigneter Software erledigt (der PC bleibt ausgeschaltet!), die bereits vorhandenen Geräte unterstützt und durch seine zahlreichen Funktionen universell eingesetzt werden kann.

Sie haben mit dem *TELEJET* SaferFax ein wertvolles Peripheriegerät erworben. Wir hoffen, daß Sie viel Freude mit diesem Gerät haben werden.

Alle hier genannten Produkt- und Warennamen dienen nur der Erklärung und sind in den meisten Fällen eingetragene Warenzeichen der jeweiligen Besitzer.

# <span id="page-4-0"></span>**2. Installation**

Dieses Handbuch führt Sie Schritt für Schritt in die Arbeit mit dem SaferFax ein, ohne sich in Details zu verlieren. Sehen Sie die ersten Kapitel dieses Handbuchs als eine Grundlage für die Bedienung des SaferFax an, Detailfragen werden im Anhang erläutert.

Doch lassen Sie uns nun mit der Installation des SaferFax beginnen. Nach dem Auspacken müßten Sie folgende Teile vor sich liegen haben:

- das *TELEJET* SaferFax selbst
- ein Netzteil
- den Gerätefuß
- eine Schraube für den Gerätefuß (befindet sich im Batteriefach)
- zwei Anschlußkabel, beidseitig 25 Pole
- die Installationsdiskette
- dieses Handbuch

Sollte eines dieser Teile fehlen, wenden Sie sich bitte an Ihren Händler.

Das SaferFax setzt einen Windows-PC (Windows 3.x oder Windows 95, jedoch **nicht** Windows NT) für die Arbeit mit der Software voraus, ein Drucker ist optional.

#### <span id="page-5-0"></span>**2.1. Die Anschlüsse**

Folgende Skizze zeigt die Anschlußbelegung des SaferFax:

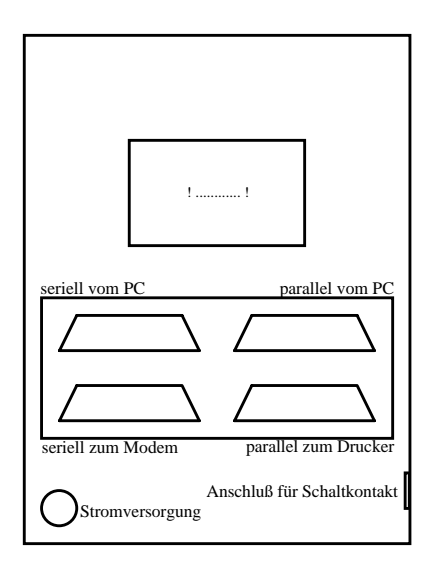

Mit einem der mitgelieferten 25poligen Kabel wird der serielle Eingang des SaferFax mit einem COM-Port des PCs verbunden. Besitzen Sie einen Drucker, so kann dieser durch das SaferFax durchgeschleift werden. Verbinden Sie dazu das zweite mitgelieferte Kabel mit dem parallelen Eingang des SaferFax (rechts oben) und dem LPT-Port des PCs. Der Drucker selbst wird nun direkt mit

dem parallelen Ausgang des SaferFax (rechts unten) verbunden. Zuletzt muß noch Ihr externes Modem mit dem Anschluß "Seriell zum Modem" verbunden werden.

Folgendes Diagramm verdeutlicht die Integration des SaferFax in Ihr System:

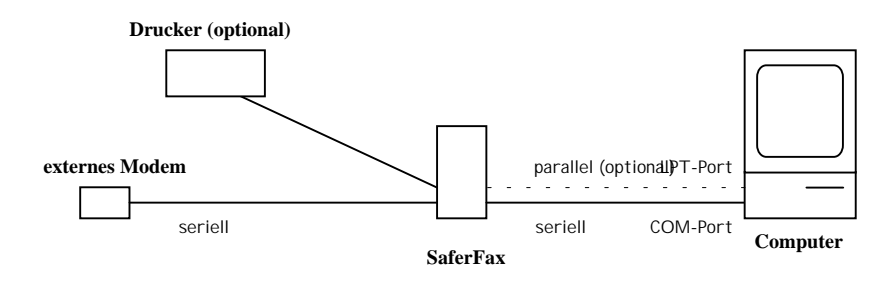

<span id="page-6-0"></span>Verbinden Sie SaferFax, Computer und Modem wie auf diesem Diagramm beschrieben.

## **2.2. Das Akkufach**

Um den Datenerhalt zu gewährleisten, verfügt das SaferFax über ein Akkufach, welches mit 1,2V-Akkus bestückt werden kann. Sind Akkus eingesetzt worden, werden bei einem Stromausfall die gespeicherten Daten aufrechterhalten. Der eigentliche Betrieb des SaferFax wird für die Dauer des Stromausfalls unterbrochen. Bei Wiedereinschaltung der Netzspannung wird automatisch das Gerät neu initialisiert und in den Empfangsmodus versetzt.

Es sei hier erwähnt, daß man das Akkufach nicht zwingend bestücken muß. Allerdings ist dies zu empfehlen, da die intern gespeicherten Faxe bei einem Stromausfall unwiederbringlich verloren wären. Es werden zur Bestückung **4** Mignonzellen (1,2V-Akkus, **auf keinen Fall** Batterien) benötigt. Diese werden im Normalbetrieb mit einem geringen Ladestrom automatisch nachgeladen. Zum Einlegen oder Wechseln der Akkus nehmen Sie das Gerät mit der Unterseite nach oben in beide Hände und drücken mit beiden Daumen den Deckel nach vorne weg.

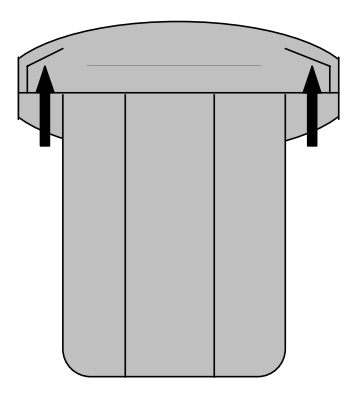

<span id="page-7-0"></span>Unter dem Deckel befindet sich das Akkufach. Achten Sie bei Bestücken des Akkufachs auf korrekte Polung der Zellen.

## **2.3. Der Gerätefuß**

Bei der Installation des Fußes muß als erstes der Deckel des Batteriefachs entfernt werden.

Stecken Sie nun den Fuß in die vorgesehene Öffnung im Gerät und befestigen ihn mit der mitgelieferten Schraube.

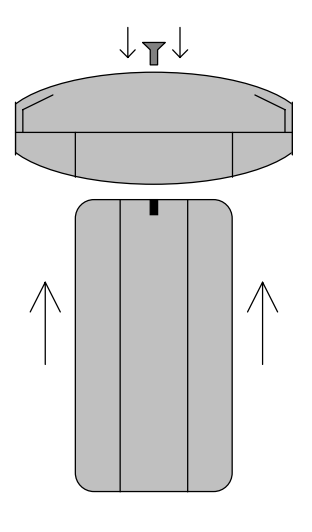

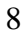

## <span id="page-8-0"></span>**2.4. Installation der Software**

Nachdem der hardwareseitige Teil der Installation abgeschlossen wurde, muß nun die SaferFax-eigene Software installiert werden.

Zur Installation der SaferFax-Software wählen Sie in der Windows 95 - Startleiste den Befehl **Ausführen**, legen die mitgelieferte Diskette ins Laufwerk und geben in der dafür vorgesehenen Zeile **A:INSTALL.EXE** ein. Unter Windows 3.x wählen Sie im Programm-Manager das Menü **Datei** und gehen dann ebenso vor wie unter Windows 95.

Nachdem der Installationsvorgang abgeschlossen wurde, können Sie die Diskette wieder aus dem Laufwerk entfernen. Das SaferFax ist nun grundsätzlich betriebsbereit, allerdings sollten zu Anfang wenigstens die elementaren Einstellungen vorgenommen werden - bitte folgen Sie mir ins nächste Kapitel...

# <span id="page-9-0"></span>**3. Erste Schritte**

Es wird nun Zeit, das SaferFax erstmals einzuschalten. Das Modem sollte eingeschaltet, der Computer vorerst ausgeschaltet sein. Machen Sie dies, und auf dem Display erscheint kurzzeitig:

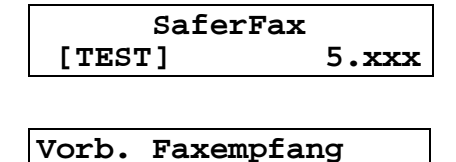

direkt danach:

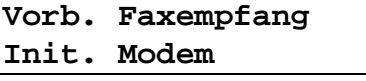

Der schwarze Balken wird mit der Zeit kleiner, und danach erscheint die Standard-Statusanzeige des SaferFax:

 **0 Faxe 0% voll**  !!**Druck Erw.Ruf** 

*(Sollte dies nicht der Fall sein, lesen Sie bitte in Kapitel 7.6 nach)* 

Links oben wird die Anzahl der eingegangenen Faxe und rechts die prozentuale Speicherbelegung angegeben. Das SaferFax ist schon jetzt betriebsbereit, erkennbar an **Erw. Ruf** (=Erwarte Ruf).

Dies ist der Standard-Modus des SaferFax, er wird automatisch aktiviert, wenn das Gerät eingeschaltet wird.

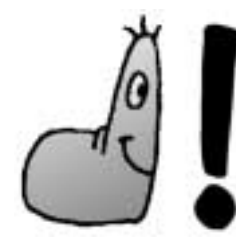

Das SaferFax befindet sich standardmäßig im Empfangsmodus.

Sie können später in der SaferFax-Software festlegen, ob (und wenn ja, nach wievielen Rufzeichen) Faxe entgegengenommen werden sollen.

Geht nun ein Ruf ein, nimmt ihn das SaferFax nach der eingestellten Anzahl von Ruftönen (standardmäßig 1) an und empfängt das Fax.

Nach Empfang des ersten Faxes sieht die Anzeige in etwa so aus:

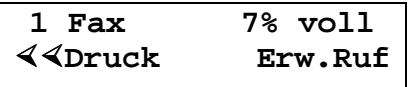

Das Display zeigt momentan an, daß Sie ein Faxdokument (1F) erhalten haben und momentan 7% des verfügbaren Speichers (das sind bei 1MB Grundspeicher ca. 70KB) belegt sind.

Sie haben nun zwei Möglichkeiten, die gespeicherten Faxe weiterzuverwerten:

- direkt ausdrucken per Druck auf die **linke** Taste
- zum PC übertragen

Doch bevor Sie die Faxe direkt ausdrucken können, muß das SaferFax erst einmal auf den entsprechenden Druckertyp konfiguriert werden. Wie dies geschieht, lesen Sie auf den nächsten Seiten.

# <span id="page-11-0"></span>**4. Grundkonfiguration**

Bevor jetzt z.B. Faxe ausgedruckt werden können, muß das SaferFax ersteinmal konfiguriert werden. **Starten Sie hierfür bitte die vorhin installierte SaferFax-Software.** 

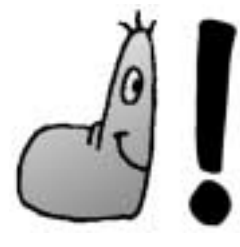

**Wichtig:** Es darf im Hintergrund keinerlei andere Software gestartet sein, die auf den COM-Port des PCs zugreift (wie z.B. ein Fax-Programm)

Beim ersten Start des Programms erscheint eine Abfrage, an welchem COM-Port das SaferFax angeschlossen ist und mit welcher Geschwindigkeit es vom PC aus angesteuert werden soll. Wählen Sie den entsprechenden COM-Port (meist ist dies COM 2) und die Schnittstellengeschwindigkeit. Bei neueren PCs (Pentium 100 oder höher) können Sie problemlos die höchstmögliche (115200) wählen, auf älteren Rechnern kann dies jedoch zu Problemen führen. Falls Sie sich nicht sicher sind, wählen Sie die Einstellung 38400.

Nachdem Sie das Programm gestartet haben, erscheint das Hauptmenü der Software mit drei Menüpunkten auf dem Bildschirm:

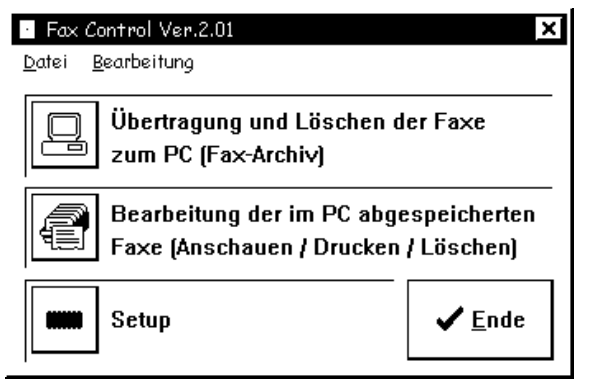

<span id="page-12-0"></span>Die ersten zwei sind momentan nicht wichtig und werden in einem späteren Kapitel erklärt.

## **4.1. Fax- und Druckereinstellung**

Wählen Sie den Menüpunkt **Setup**, und ein weiteres Fenster erscheint:

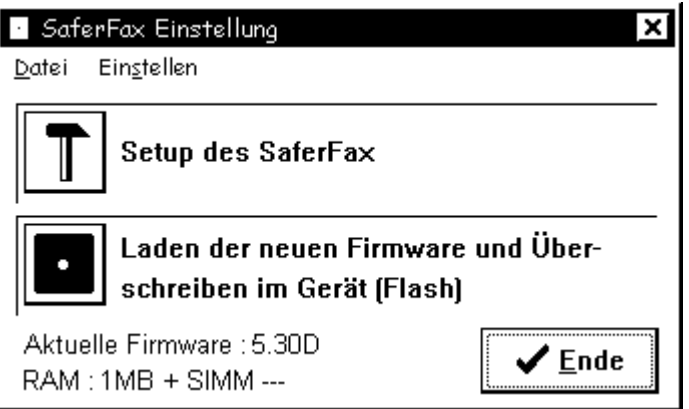

Auf diesem Bildschirm können Sie später überprüfen, ob eine Speichererweiterung richtig erkannt oder eine neue Firmware richtig übertragen wurde. Die entsprechenden Informationen sehen Sie links unten in diesem Fenster.

Allerdings interessiert uns auch hier vorerst nur ein Menüpunkt, und zwar der erste: **Setup des SaferFax**. Nachdem Sie diesen Menüpunkt gewählt haben, befinden Sie sich auf der ersten Seite (Haupteinst.). Hier können Sie Ihre **Faxidentifikation** eintragen (z.B. 09876-12345) und festlegen, nach wievielen Ruftönen der Ruf entgegengenommen wird.

Wie Sie sicher gemerkt haben, ist die SaferFax-Software weitestgehend selbsterklärend. Benötigen Sie Hilfe zu einem bestimmten Menüpunkt, erscheint eine kleine "Sprechblase" ("Bubble-Help") darüber, die weitere Erklärungen liefert. Genaue Informationen zu den einzelnen Einstellmöglichkeiten finden Sie im Anhang.

Es besteht die Möglichkeit, an das SaferFax *optional* einen Drucker anzuschließen, auf dem eingehende Faxe direkt und ohne Umweg über die SaferFax-Software ausgedruckt werden können. Voraussetzung hierfür ist, daß Ihr Drucker einen der drei Befehlssätze *HP/PCL*, *ESC/P2* oder *IBM ProPrinter* besitzt und mit der parallelen Schnittstelle des SaferFax kompatibel ist. Einige Druckermodelle können nicht mit dem SaferFax verwendet werden und müssen weiterhin direkt an den PC angeschlossen werden, eingehende Faxe werden dann in die SaferFax-Software übertragen und von dort aus ausgedruckt.

Um einen Drucker für den Direktausdruck mit dem SaferFax zu konfigurieren, wählen Sie nun als nächstes die Seite "Drucker" an. Zur Wahl stehen drei verschiedene Druckertypen: Epson 8- Nadel, Epson 24-Nadel und HP DJ/LJ.

#### *Epson 8-Nadel (IBM ProPrinter):*

Das SaferFax kann die Drucker, die **EPSON-** bzw. **IBM ProPrinter-**kompatibel sind, verwenden.

Sie können zwischen dem Ausdruck *normal* oder *reduziert auf DIN A4* wählen. Zwischen der Option *normal* und *DIN A4* liegt folgender Unterschied: wird ein normales DIN A4-Blatt per Fax verschickt, fügt das Faxgerät (oder die Faxsoftware) meist noch eine Kopfzeile mit Faxinformationen hinzu. Das endgültige Fax wird also länger als eine DIN-A4-Seite. Bei einem normalen Ausdruck durch das SaferFax würde dieses Fax auf Einzelblattdruckern auf zwei Seiten verteilt ausgedruckt

werden, was reine Papierverschwendung ist. **Deswegen sollte man die Option** *normal* **nur bei Endlospapierdruckern verwenden** (meist sind dies 8- oder 24-Nadel-Drucker). Mit der Option *DIN A4* werden die Faxe auf die Länge eines DIN A4-Blattes gestaucht, so daß das Fax komplett auf eine DIN A4-Seite paßt und nicht auf zwei Seiten ausgegeben wird.

Folgende Druckertypen arbeiten z.B. mit der Epson 8-Nadel-Emulation:

- Drucker der Epson FX-Serie
- Drucker der Star LC-Serie
- IBM ProPrinter
- IBM Graphics

und viele mehr. Wenn Sie nicht wissen, ob Ihr Drucker diese Emulation beherrscht, schlagen Sie bitte im Handbuch Ihres Druckers nach.

> *Dieser Druckertyp kann auch für diverse 24-Nadelbzw. Tintenstrahldrucker verwendet werden, die den IBM-Befehlssatz beherrschen.*

#### *Epson 24-Nadel:*

Emulation der **EPSON-** bzw. **IBM-ProPrinter**-kompatiblen Drucker. Für die Einstellung der Seitengröße gilt das gleiche wie unter *Epson 8-Nadel* beschrieben.

Folgende Druckertypen arbeiten z.B. mit diesem Befehlssatz:

- Drucker der Epson-LQ-Serie
- Drucker der Star-LC24-Serie
- Drucker der Epson-Stylus-Serie (Tintenstrahldrucker)
- Epson-kompatible Laserdrucker

sowie alle weiteren Drucker, die mit dem Epson-Befehlssatz arbeiten. Sind Sie nicht sicher, ob Ihr Drucker diesen Befehlssatz unterstützt, schlagen Sie bitte im Handbuch Ihres Druckers nach.

#### *LJ/DJ 300 und 150dpi:*

Emulation von Laser- oder Tintenstrahldruckern (z.B. Hewlett-Packard) mit **Standard HP/PCL**. Wie bei den 24- Nadeldruckern kann man Ausdruck *normal* und *DIN A4* wählen. Zusätzlich gibt es die Möglichkeit, die Auflösung des Faxausdrucks zu beeinflussen. Dies hat Sinn bei Druckern mit nur 1MB Speicher, wo nicht jede Faxseite mit 300 DPI ausgedruckt werden kann. Für diese Drucker gibt es die Möglichkeit, den Ausdruck A4 mit 150 DPI zu wählen.

Folgende Druckertypen arbeiten nach diesem Standard:

- Drucker der HP-DeskJet-Serie (auch Farbdrucker)
- Drucker der HP-LaserJet-Serie (z.B. HP LaserJet 4L)

## *Windows-GDI-Drucker*

Windows-GDI-Drucker benötigen einen **eingeschalteten** PC mitsamt laufendem Windows, um ordnungsgemäß zu funktionieren. Aus diesem Grund können diese Drucker nur verwendet werden, indem Sie sie weiterhin wie gewohnt an den PC anschließen und eingehende Faxe im SaferFax **speichern** .

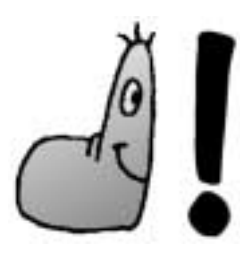

Sollte mit keiner der angebotenen Optionen ein einwandfreier Direktausdruck möglich sein, **muß** das Fax erst in die SaferFax-Software übertragen werden, bevor es ausgedruckt werden kann. Schließen Sie Ihren Drucker in diesem Fall weiterhin wie gewohnt direkt an den PC an.

# <span id="page-16-0"></span>**5. Die SaferFax-Software**

Sie sind nun mit den Grundfunktionen des SaferFax vertraut, können Faxe empfangen und direkt ausdrucken. Doch was ist, wenn Sie bestimmte Faxdokumente für spätere Verwendung archivieren wollen? Genau diesem Thema widmet sich dieses Kapitel.

Nehmen wir an, Sie haben einige Faxe erhalten. Um nun eines oder mehrere dieser Dokumente zu archivieren, müssen Sie erst einmal die SaferFax-Software starten. Im Hauptmenü haben Sie folgende Optionen:

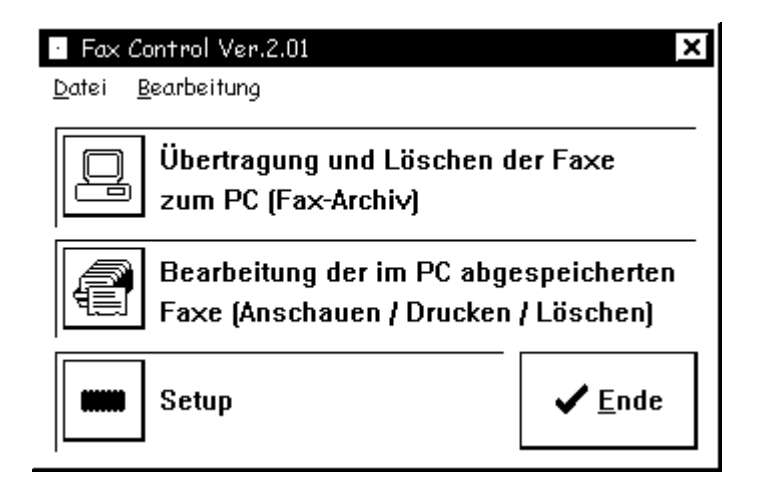

Für unser Ziel interessant sind die Punkte 1 und 2.

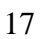

Nach Anwahl von **Menüpunkt 1** können die im SaferFax gespeicherten Dokumente zum PC übertragen werden, dazu erscheint folgendes Fenster:

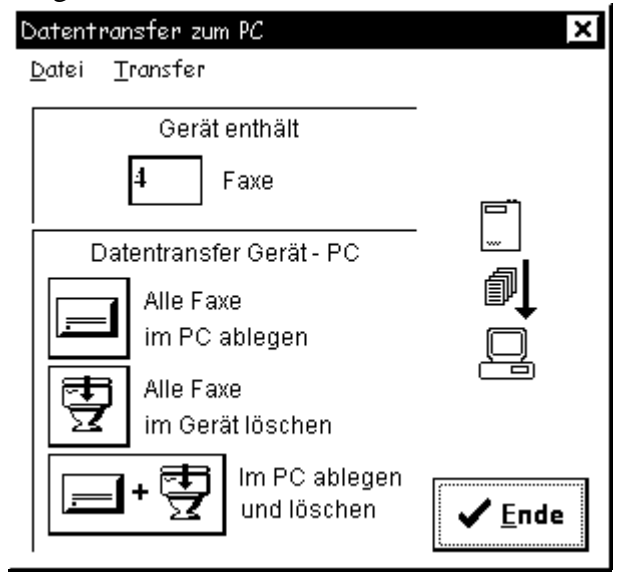

Es läßt sich einstellen, ob die Dokumente nach der Übertragung in den PC im SaferFax gespeichert bleiben oder gelöscht werden sollen.

Die übertragenen Dokumente stehen dann im **Menüpunkt 2**  zur Verfügung, wo man sie nach Belieben verwalten kann. Faxdokumente können dort angesehen, ausgedruckt und als Grafikdatei exportiert werden.

Werden Dokumente nicht mehr benötigt, können sie gelöscht werden.

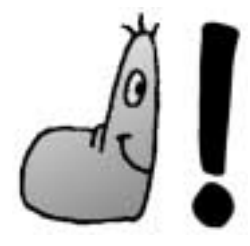

**Achtung!** Einmal gelöschte Dokumente sind unwiederbringlich verloren, sie können auch über die Papierkorbfunktion von Windows 95 nicht wieder hergestellt werden.

## <span id="page-18-0"></span>**5.1. Der Fax-Manager**

Durch einen Klick auf den Menüpunkt **2** im Hauptmenü gelangen Sie in das Archiv der empfangenen Faxe, das wie folgt dargestellt wird:

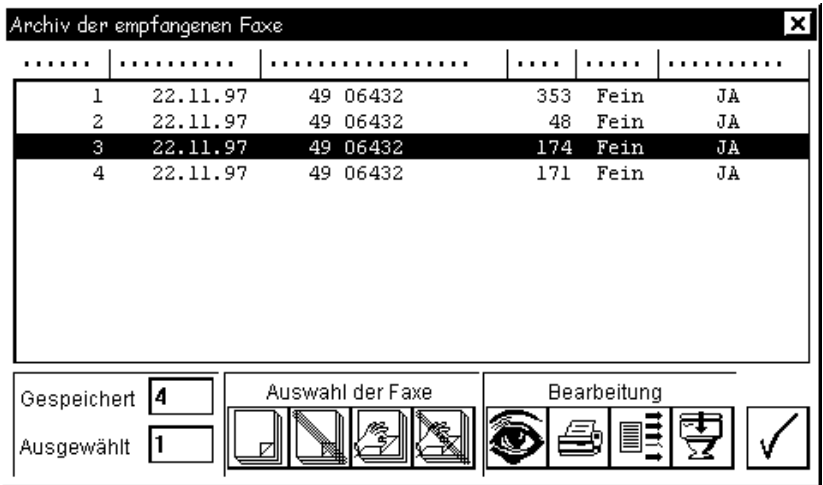

Im Hauptteil des Fensters sehen Sie einen Ausschnitt der Liste aller im PC abgelegten Faxe (ggf. scrollbar) und einige Informationen über sie. Links unten wird angezeigt, wieviele Faxe insgesamt vorhanden sind und wieviele Faxe momentan angewählt sind. Rechts daneben gibt es vier Buttons, mit denen Sie die Faxe auf verschiedene Art und Weise auswählen können. Fahren Sie mit der Maus einfach über den entsprechenden Button, und es wird eine kurze Erklärung ("Bubble-Help") angezeigt.

Sie haben vier Möglichkeiten, ein angewähltes Fax (oder mehrere angewählte) zu verarbeiten:

#### • **Ansehen**

Durch Klick auf den "Auge"-Button wird ein weiteres Fenster geöffnet, in dem das Fax angezeigt wird. Durch folgende Leiste:

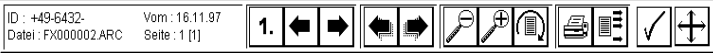

 können Sie in den verschiedenen Faxen/Faxseiten blättern, eine bestimmte Seite direkt ausdrucken oder exportieren.

#### • **Drucken**

 Durch einen Klick auf diesen Button werden alle angewählten Faxe ausgedruckt.

#### • **Exportieren**

 Über diese Funktion können die angewählten Faxe in eine Grafikdatei exportiert werden. In einem weiteren Auswahlbildschirm können Sie das Grafikformat, die Dateinamen und eine eventuelle Vergrößerung der Faxe einstellen. Sie können wählen, ob jedes Fax inklusive aller seiner Seiten in einer einzigen Datei abgespeichert oder für jede Faxseite eine neue Datei angelegt wird.

#### • **Löschen**

 Alle angewählten Faxe werden (nach einer Sicherheitsabfrage) gelöscht.

# <span id="page-20-0"></span>**6. Modembetrieb**

Möchten Sie vom PC aus auf das Modem zugreifen (um z.B. eine Internetverbindung aufzubauen, eine Mailbox anzuwählen oder Faxe mit einer Faxsoftware verwenden) - **so tun Sie dies einfach!**

Das SaferFax erkennt automatisch, wenn der PC auf das Modem zugreifen möchte und schaltet sofort in den Modembetrieb um. In diesem Modus nimmt das SaferFax keine Anrufe mehr entgegen, sondern überläßt die Kontrolle über das Modem vollständig dem PC. Auf dem Display erscheint in der zweiten Zeile die Meldung "Modembetrieb", wenn das SaferFax sich in diesem Modus befindet.

Sind Sie mit Ihren Aktionen fertig (keine Lust mehr aufs Surfen, alle Faxe verschickt) und beenden Ihre PC-Software, schaltet das SaferFax automatisch wieder in den Empfangsmodus. Es gibt allerdings einige unsaubere Programme, die die Modemschnittstelle nach Beendigung nicht komplett freigeben. In diesem Falle müssen Sie kurz die SaferFax-Software starten und sofort wieder beenden - das SaferFax schaltet danach wieder in den Empfangsmodus.

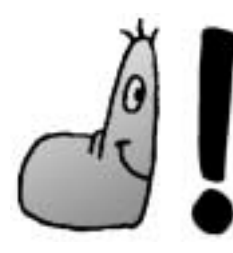

Sollte das SaferFax nach Beendigung der Arbeiten mit dem Modem **nicht** wieder in den Empfangsmodus zurückschalten, so starten Sie kurz die SaferFax-Software und beenden Sie gleich danach wieder.

# <span id="page-21-0"></span>**7. Anhang**

## **7.1. RAM-Aufrüstung**

Das SaferFax kann mit einem handelsüblichen **30-Pin-SIM-Modul** (egal ob mit oder ohne Parity-Bit) aufgerüstet werden, der maximal verfügbare Speicher beträgt demnach 5 MB, was ca. 220 Faxseiten entspricht. Zum Einsetzen des SIM-Moduls muß das Gerät lediglich aufgeschraubt werden; der entsprechende Steckplatz ist leicht zugänglich.

## **7.2. Firmware-Update**

Um die Firmware upzudaten wird lediglich eine Datei mit der neuen Firmware-Version benötigt. Das SaferFax besitzt ein Flash-ROM, so daß kein hardwaremäßiger Eingriff für das Update nötig ist. Die entsprechende Option zum Updaten finden Sie in der SaferFax-Software unter dem Menüpunkt **SaferFax Setup.** Die entsprechenden Update-Dateien finden Sie auf unserer Internet-Homepage und in unserer Support-Mailbox (siehe Kapitel **7.7**).

## **7.3. Der Schaltkontakt**

Der an der rechten Seite des SaferFax angebrachte Schaltkontakt ist momentan ohne Funktion und für zukünftige Anwendungen reserviert.

## <span id="page-22-0"></span>**7.4. SaferFax-Setup**

## 7.4.1. Haupteinstellungen

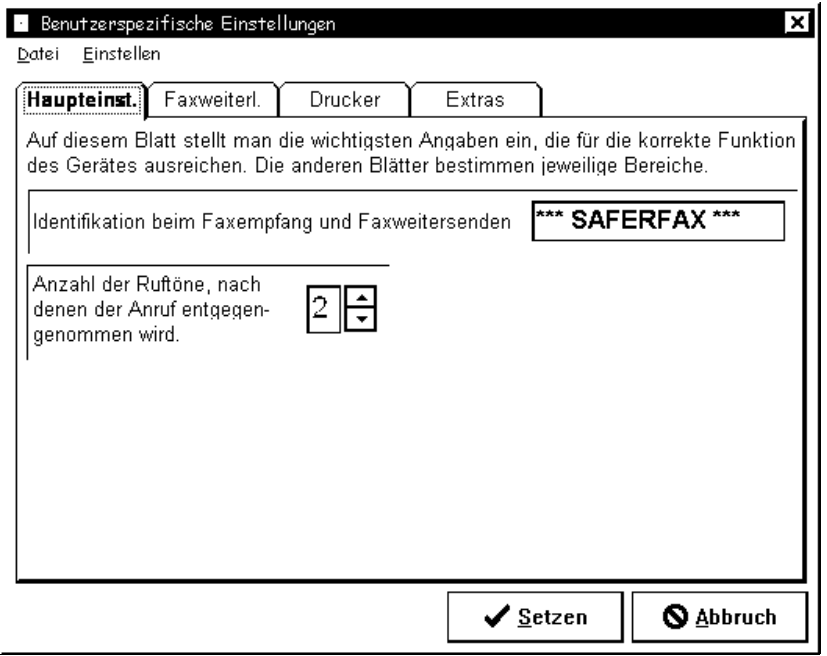

#### **Identifikation**

Dies wird dem sendenden Faxgerät als Empfänger angezeigt. Gewöhnlich steht hier entweder Ihr Name oder Ihre Faxnummer.

#### **Ruftöne**

Tragen Sie hier ein, nach wievielen Ruftönen das SaferFax den eingehenden Ruf annimmt. Steht dies auf "0", so nimmt das Gerät gar keine Rufe entgegen.

## <span id="page-23-0"></span>7.4.2. Faxweiterleiten

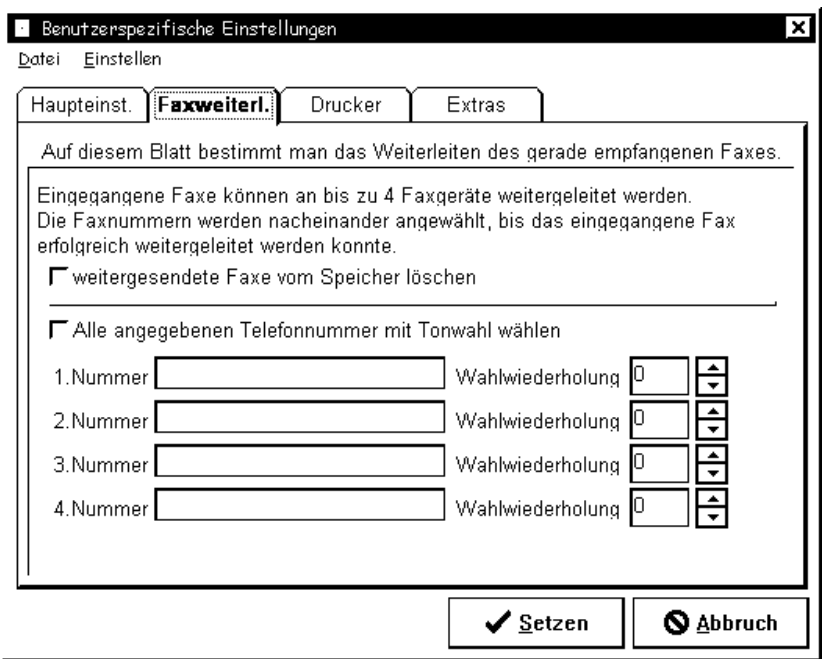

Sie können bis zu vier verschiedene Nummern angeben, an die ein Fax nach Ankunft im SaferFax weitergeleitet werden soll. Der oberste Schalter dient zur Wahl zwischen Ton- und Impulswahl beim Weiterleiten (ersteres spart ein wenig Zeit, sofern Ihr Telefonanschluß Tonwahl unterstützt). Der zweite Schalter regelt das Verhalten des SaferFax nach einer Fernänderung der 1. Faxnummer. Ist er aktiviert, so werden alle gespeicherten Faxe sofort nach Fernänderung der 1. Nummer an diese weitergeleitet. Ist er nicht aktiviert, so wird lediglich die Nummer geändert, die Faxe aber nicht weitergeleitet. Dies sich lediglich auf alle nach der Änderung eingehenden Faxe aus.

## <span id="page-24-0"></span>7.4.3. Drucker

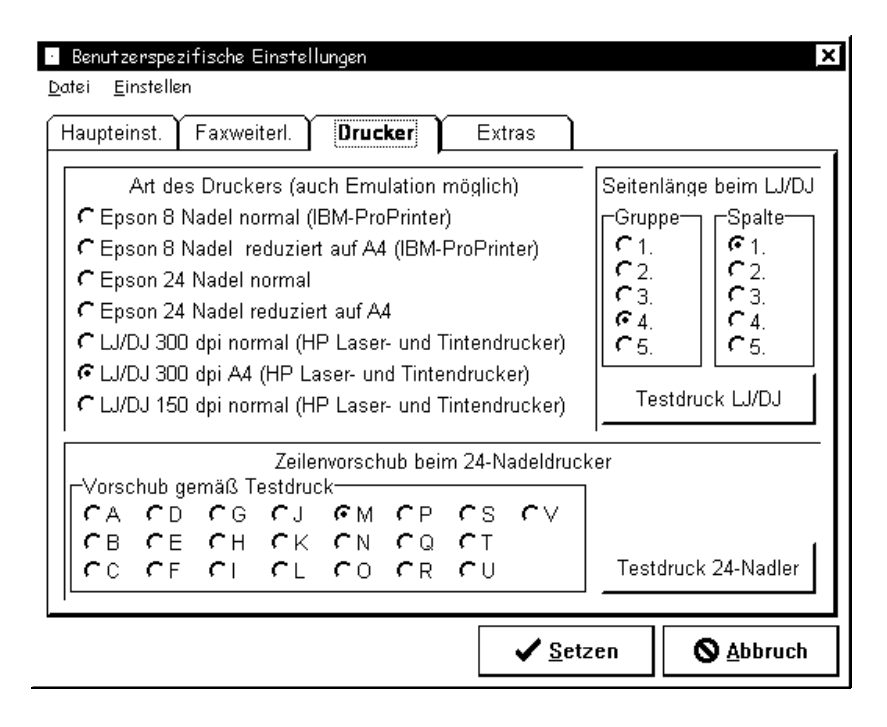

Eine ausführliche Beschreibung der wählbaren Druckertypen finden Sie in Kapitel **4.1**. Zusätzlich können auf diesem Blatt Testdrucke für LJ/DJ- und Nadeldrucker gemacht werden, mit der Sie die Konfiguration des Druckers überprüfen können.

## <span id="page-25-0"></span>7.4.4. Extras

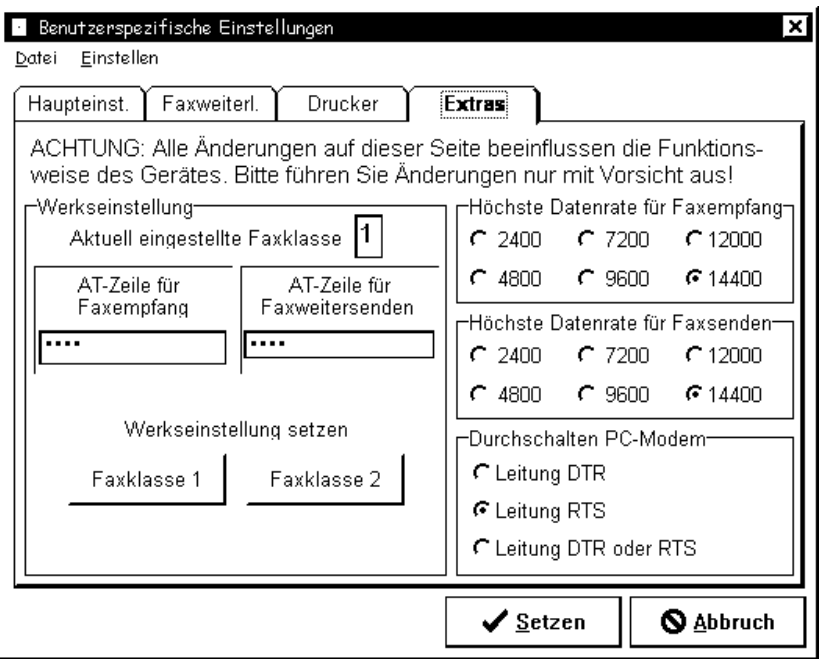

Änderungen auf dieser Seite sollten nur von versierten Benutzern vorgenommen werden. In den allermeisten Fällen ist das Gerät in der Grundeinstellung optimal konfiguriert.

#### **Faxklasse**

Wählen Sie zwischen der Faxklasse 1 und 2. Nur in seltenen Fällen (z.B. wenn es beim Faxempfang einer bestimmten Gegenstelle häufig zu Fehlern kommt) sollte eine Umstellung auf Klasse 1 nötig sein.

## <span id="page-26-0"></span>**AT-Zeilen für Faxempfang**

Hier können Sie optional eine vom Hersteller Ihres Modems vorgeschlagene Initialisierung eintragen.

#### **Höchste Datenrate für Faxempfang/Faxversand**

Hier wird die maximale Geschwindigkeit eingestellt, mit der Faxe emfangen/gesendet werden dürfen. Es ist nur in Ausnahmefällen nötig, auf eine niedrigere Geschwindigkeit als 14.400 herunterzugehen.

#### **Umschalten PC/SaferFax**

Wird vom SaferFax nicht unterstützt, es ist keine Auswahl nötig.

## **7.5. Technische Daten**

#### 7.5.1. Spannungsversorgung

Das SaferFax bezieht seine Spannung aus einem **12V, 500mA Wechselspannungsnetzteil**. Optional werden vier 1,2V-Akkus benötigt, um den Datenerhalt bei Stromausfall zu gewährleisten.

#### 7.5.2. Abmessungen

**Höhe:** 20cm; **Breite:** 14,5cm; **Tiefe:** 5,7cm ohne/15cm mit Fuß

## <span id="page-27-0"></span>**7.6. Troubleshooting**

Sollte das MemoFax ein angeschlossenes Modem nicht richtig initialisieren können, probieren Sie bitte (in dieser Reihenfolge) folgende Dinge aus:

• Wechseln Sie im Setup des MemoFax die Fax-Klasse (siehe Kapitel **7.4.4**)

• Überprüfen Sie die AT-Befehlszeile für den Faxempfang

> Laden Sie nochmals die Grundeinstellungen; im Zweifelsfall lassen Sie diese Zeile ganz leer.

• Verringern Sie die maximale Empfangs- bzw. Sendegeschwindigkeit

## **7.7. Support**

Sie können sich bei weitergehenden Fragen an folgende Adressen wenden:

- Internet: **http://www.telejet.de**
- Mailbox: **06173-935935 analog (-938 ISDN)**

In der Mailbox und in unserem Internetangebot finden Sie immer die aktuellen Firmware- und Softwareversionen zum Download.

- email: **support@telejet.de**
- Fax: **06432-9139-11**
- Adresse: **ICO GmbH Zuckmayerstr. 15**

 **65582 Diez /Lahn** 

**Notizen**

**C.S., 21.11.1997**